# WEST PUBLISHER LAW FIRMS

# INSTALLATION GUIDE

Version 6.6 January 2023

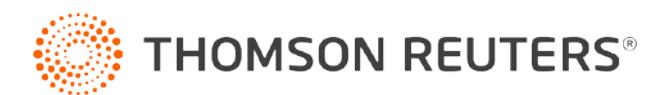

### Customer Service

### Technical Assistance

If you have general, research, or technical questions about West Publisher, call Customer Technical Support at 1-800-290-9378. You can also send an email t[o westlaw.softwaresupport@thomsonreuters.com,](mailto:westlaw.softwaresupport@thomsonreuters.com) or visit our support page at [https://store.legal.thomsonreuters.com/law-products/support/west-publisher.](https://store.legal.thomsonreuters.com/law-products/support/west-publisher)

If you're researching an area of law you are unfamiliar with, it's not without its speed bumps. That's why we offer our customers free, unlimited access to Reference Attorneys, the industry's premier team of legal research assistance professionals. For research help, call the Reference Attorneys at 1-800-REF-ATTY (1-800-733-2889), Monday through Friday, 7:00 am to 12:00 am central time.

### Billing and Account Assistance

For billing and account assistance, call Customer Service at 1-800-328-4880 or email [customerservice@thomsonreuters.com.](mailto:customerservice@thomsonreuters.com) Billing and account assistance is also available online at [https://legal.thomsonreuters.com/en/support.](https://legal.thomsonreuters.com/en/support)

### Reference Materials

For free reference materials, visit the Product support section a[t https://legal.thomsonreuters.com/en/support.](https://legal.thomsonreuters.com/en/support) Our products also contain comprehensive, searchable instruction available via the Help menu in the application.

#### Disclaimer

Thomson Reuters disclaims any and all liability arising from the use of this document and does not guarantee that any information contained herein is accurate or complete. This document contains information proprietary to Thomson Reuters and may not be reproduced, transmitted, or distributed in whole or part, in any form or by any means, without the express written permission of Thomson Reuters.

The example companies, organizations, products, domain names, email addresses, logos, people, places, and events depicted herein are fictitious. No association with any real company, organization, product, domain name, email address, logo, person, place, or event is intended or should be inferred.

Information in this guide is current through January 2023 (version 6.6). L-349774 Westlaw, Case Notebook, RealLegal, E-Transcript, E-Transcript Bundle Viewer, KeyCite, LiveNote, LiveNote Stream, RealLegal iBinder, RealLegal MediaSync, E-Transcript Manager, E-Transcript Reporter Edition are either registered trademarks or trademarks of Thomson Reuters in the United States and/or other countries. Other product and company names mentioned herein may be the trademarks of their respective owners.

© 2023 Thomson Reuters. All rights reserved. 610 Opperman Drive Eagan, MN 55123-1396

### Contents

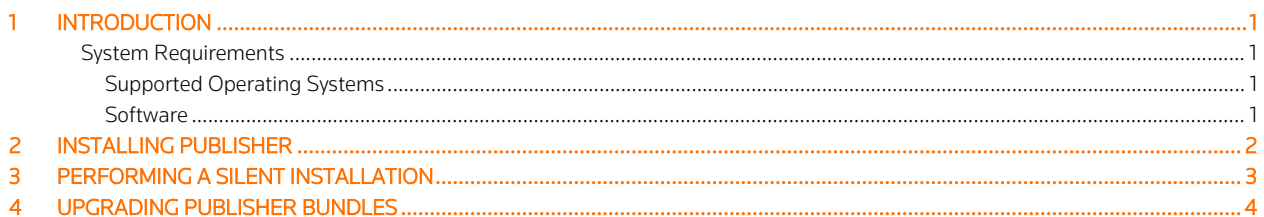

## <span id="page-4-0"></span>1 Introduction

This installation guide provides information for installing Publisher.

### <span id="page-4-1"></span>System Requirements

### <span id="page-4-2"></span>SUPPORTED OPERATING SYSTEMS

- Windows 10 Home and Pro (32- or 64-bit)
- Windows 11 Home and Pro (64-bit)

### <span id="page-4-3"></span>**SOFTWARE**

Microsoft XML Parser (MSXML) 3.0 or later (automatically installed with West Publisher)

# <span id="page-5-0"></span>2 Installing Publisher

If you are using a previous version of Publisher, it is recommended that you back up your data before installing a new version of Publisher.

To install Publisher, complete the following:

- 1. Click the link for Publisher in the email sent to you from Thomson Reuters to start the InstallShield Wizard.
- 2. Click **Next** to display the license agreement.
- 3. You must scroll to the bottom of the license agreement as you read, click I agree to the terms in the license agreement, then click Next.
- 4. Type your User Name, Organization, and License Code in the appropriate boxes and click Next.
- 5. Click Next.
- 6. Click Install.
- 7. Click Finish after the installation completes.

To access Publisher, double-click the Publisher icon (**buble**) on your desktop.

### <span id="page-6-0"></span>3 Performing a Silent Installation

It is recommended that an experienced information technology specialist execute a silent installation. If Publisher is currently installed, the program is uninstalled automatically when you install Publisher 6.6. You must manually uninstall all previous versions of Publisher. The silent installation uses Publisher installer.

Below is an example silent installation:

PublisherLF-6.6.exe /S /V"/qn LICENSE\_CODE=CZZQ3-3JFHG-XXXXX"

Where PubLF6.6.exe is the Publisher installer for a specific version of Publisher (your version may vary); /S is the parameter instructing the installation to run silently; and /V"/qn LICENSE\_CODE=CZZQ3-3JFHG-XXXXX" is the parameter instructing the installer to use the provided license code CZZQ3-3JFHG-XXXX.

The following parameters are also available: INSTALLDIR USERNAME COMPANYNAME

As explained below, you must type backslashes and quotation marks for the parameters include spaces.

For example,

PublisherLF-6.6.exe /S /V"/qn LICENSE\_CODE=CZZQ3-3JFHG-XXXXX INSTALLDIR=C: \TESTUSERNAME=QA-TEST COMPANY NAME=\"THOMSON REUTERS\""

Where PubLF6.6.exe is the West Publisher installer for a specific version of West Publisher (your version may vary); /S is the parameter instructing the installation to run silently; /V"/qn LICENSE\_CODE=CZZQ3-3JFHG-XXXXX" is the parameter instructing the installer to use the provided license code CZZQ3-3JFHG-XXXXX; C:\TEST is the installation directory; QA-TEST is the username; and THOMSON REUTERS is the company name.

Note: The previous example shows backlashes and quotations marks around THOMSON REUTERS because the name includes spaces. If you use spaces in the values for the COMPANYNAME, USERNAME, or INSTALLDIR parameters, you must type backslashes and quotation marks around those values.

#### Performing a Silent Uninstallation

To run the silent uninstallation for Publisher 6.6, type the following command as a command prompt:

Msiexec.exe /x{1B9B58EB-5CBB-497E-BBBE-82FEFC80A3CA} /qb

If you want to perform a silent uninstallation for a different version of Publisher, contact West Publisher Customer Technical Support.

To uninstall Bundle Viewer as well, type the following command as a command prompt:

Msiexec.exe /x{99ACC64D-07C5-4C5D-A41F-166D07C7B508} /qb

## <span id="page-7-0"></span>4 Upgrading Publisher Bundles

You can upgrade all Publisher 2.0 and later bundles for access to all transcripts, exhibits, and published bundles. You cannot upgrade Publisher 1 bundles.

To upgrade a Publisher 2.0 or later bundle, complete the following:

- 1. Double-click the Publisher icon ((b) on the desktop to access Publisher.
- 2. Click the File menu, and select Open Bundle.
- 3. Locate a bundle by completing one of the following:
	- Click Browse, and select Publisher 3 or 4 Bundle (bundle.xml) from the Files of type list. Select your file, and click Open.
	- Type a bundle title, client name, matter number, or reference in the Find box, and select the appropriate option form the In list. Click Find Now.
- 4. Select the bundle you want to open in the list, and click OK.

Published 1/2023. L-349774 © 2023 Thomson Reuters. All rights reserved. The trademarks used herein are the trademarks of their respective owners.

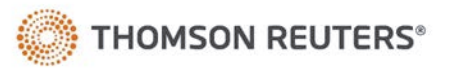